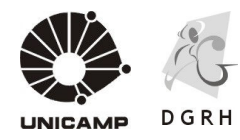

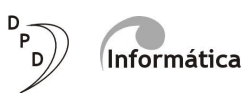

# MANUAL PARA A EFETIVAÇÃO DA AVALIAÇÃO DE TÍTULOS CAD-A–01/2006

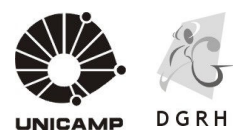

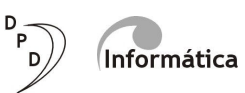

# ÍNDICE:

# PROPOSTAS DE ARTIGO 5º, 4º, MESTRADO E DOUTORADO.

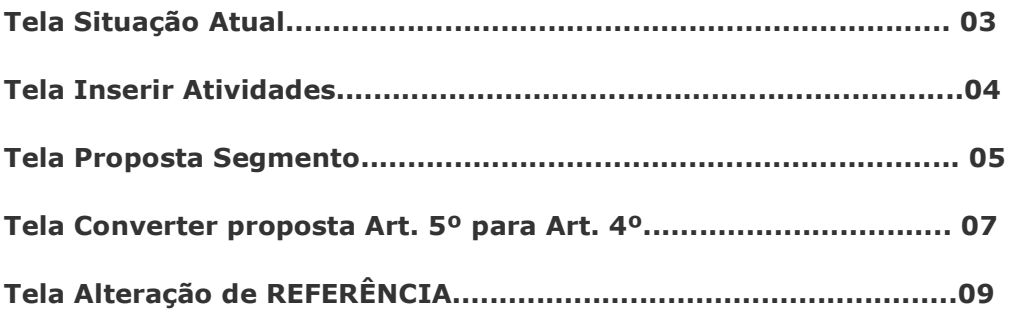

## PROPOSTAS DE ARTIGO 7º

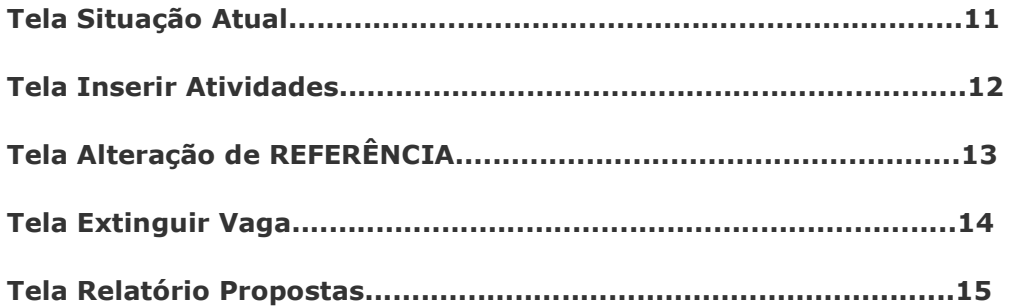

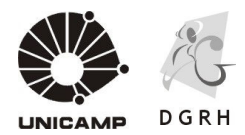

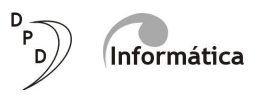

### PROPOSTAS DE ARTIGO 5º - Alteração de segmento (Del. CAD-A-01/2006) PROPOSTAS ARTIGO 4º - Ganho 1 referência, 14º - Mestrado e 15º - Doutorado (Del. CAD-A-01/2003).

Caminho de Acesso: Módulo CS / Processo de Avaliação/ Efetivar Propostas

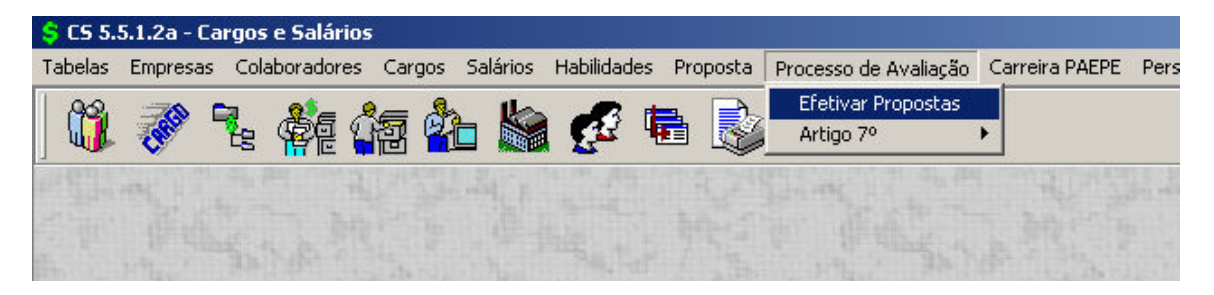

### Tela 1 – Situação Atual:

Mostra a situação atual do funcionário, ou seja, função / referência / motivo do enquadramento na Carreira PAEPE e as atividades descritas em 2003 na época da implantação da Carreira PAEPE.

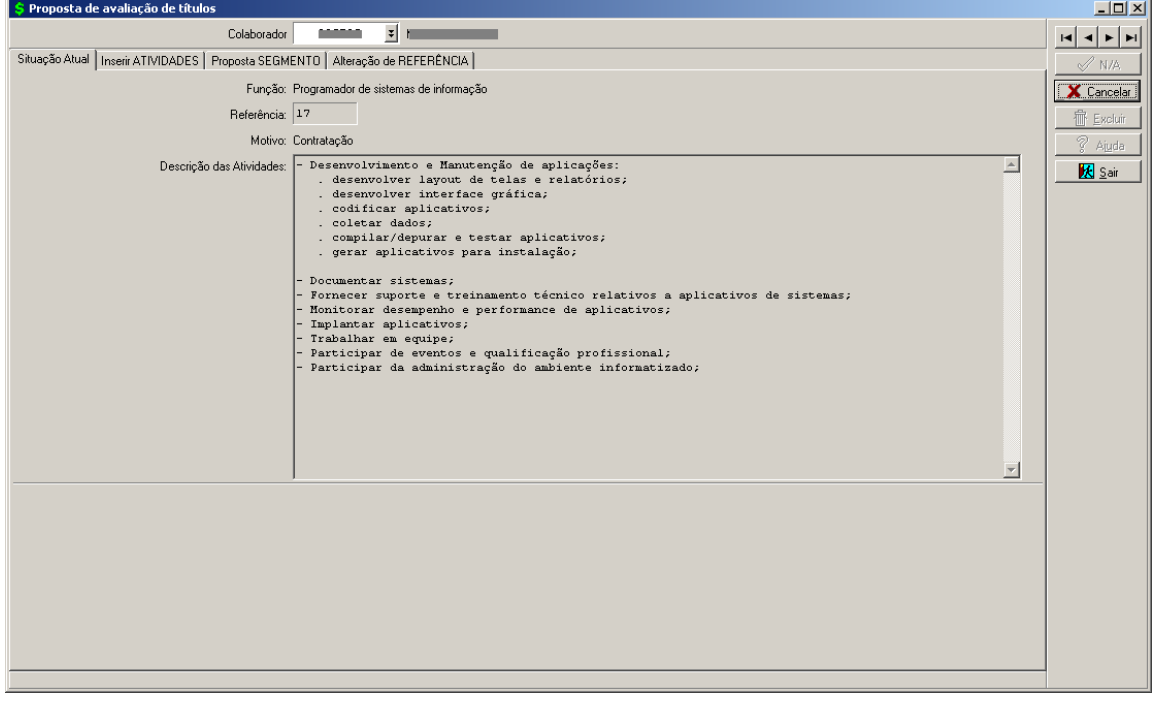

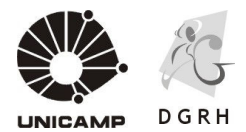

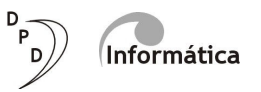

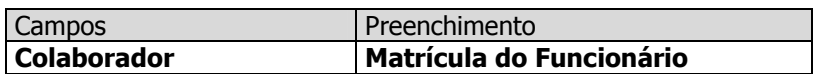

## Tela 2 – Inserir ATIVIDADES:

Tela para inserção de novas atividades do funcionário que foi contemplado com o artigo 5º da Deliberação CAD-A-01/2006, ou seja, o funcionário que mudará de função/segmento (obs: somente será preenchida para artigo  $5^{\circ}$ .).

Após digitar a matrícula e a data base (01/10/2007), a função que foi proposta para o funcionário aparecerá automaticamente e, a partir daí, a Unidade/Órgão poderá inserir as novas atividades de duas formas:

1<sup>a</sup>) Botão "Ver todas as atividades da Função" - gera relatório com todas as atividades pertinentes à função proposta. Com este relatório impresso a Unidade/Órgão terá acesso às atividades e seus respectivos códigos e, assim, só precisará digitar os códigos das atividades, no campo **Atividade**, correspondentes à nova função do funcionário contemplado com o artigo 5º.

2<sup>a</sup>) Campo Atividades - clicando nos "três pontinhos" a Unidade/Órgão conseguirá visualizar todas as atividades da referida função e selecionar as atividades que mais se adequam à nova função.

Ao final da inserção, clicar no botão **Alterar** para gravar as novas atividades. Para excluir uma linha da tabela, teclar Control + Del.

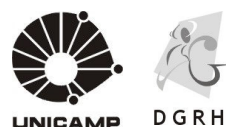

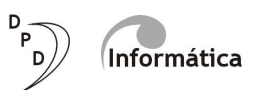

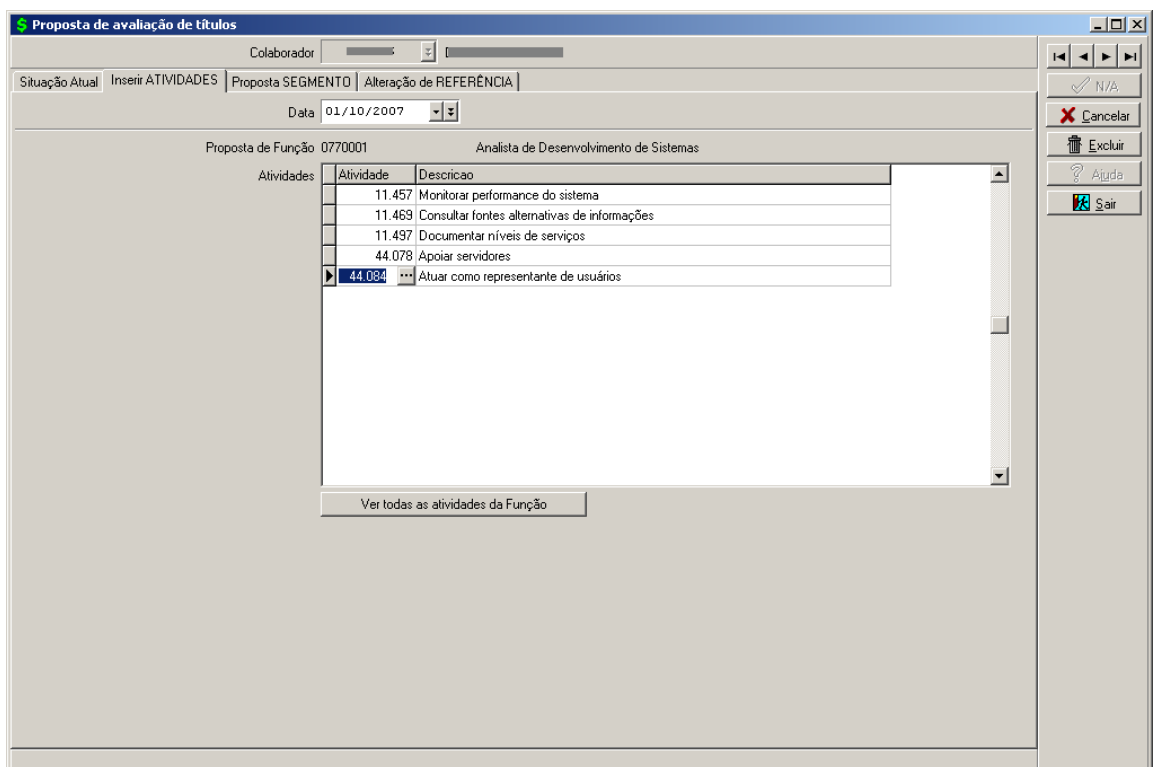

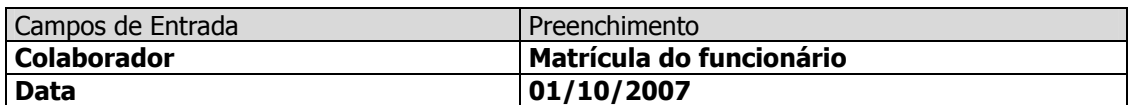

### Tela 3 - Proposta SEGMENTO:

Tela onde foi inserida a inclusão da proposta de alteração de função, segmento e referência que foi feita a partir da descrição de atividades no momento do enquadramento inicial na Carreira PAEPE, por proposta da CSARH e da chefia imediata, verificando a pertinência da titulação obtida no período de 01/09/2003 a 28/02/2006 com a qualificação das atividades desempenhadas pelo funcionário.

Será nesta mesma tela, na segunda etapa da Avaliação de Títulos, que a Unidade/Órgão irá consultar as propostas inseridas anteriormente, confirmar ou alterar a indicação de vaga para o artigo 5º, ressaltando que será obrigatória a indicação de vaga (livre e/ou desocupada) para a alteração de segmento, e deferir ou indeferir as propostas.

ATENÇÃO: Para agilizar o processo, nos casos de artigo 5°. que necessitarão de transformação de vagas, a Unidade deverá inicialmente encaminhar à

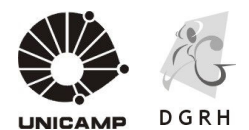

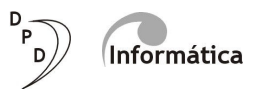

DPD/DGRH apenas um ofício indicando as vagas que pretende transformar e as propostas de mudança de segmento correspondentes. A DPD encaminhará esse documento à próxima CVND. Após sua aprovação nessa instância, a Unidade poderá então realizar o preenchimento das respectivas telas do sistema.

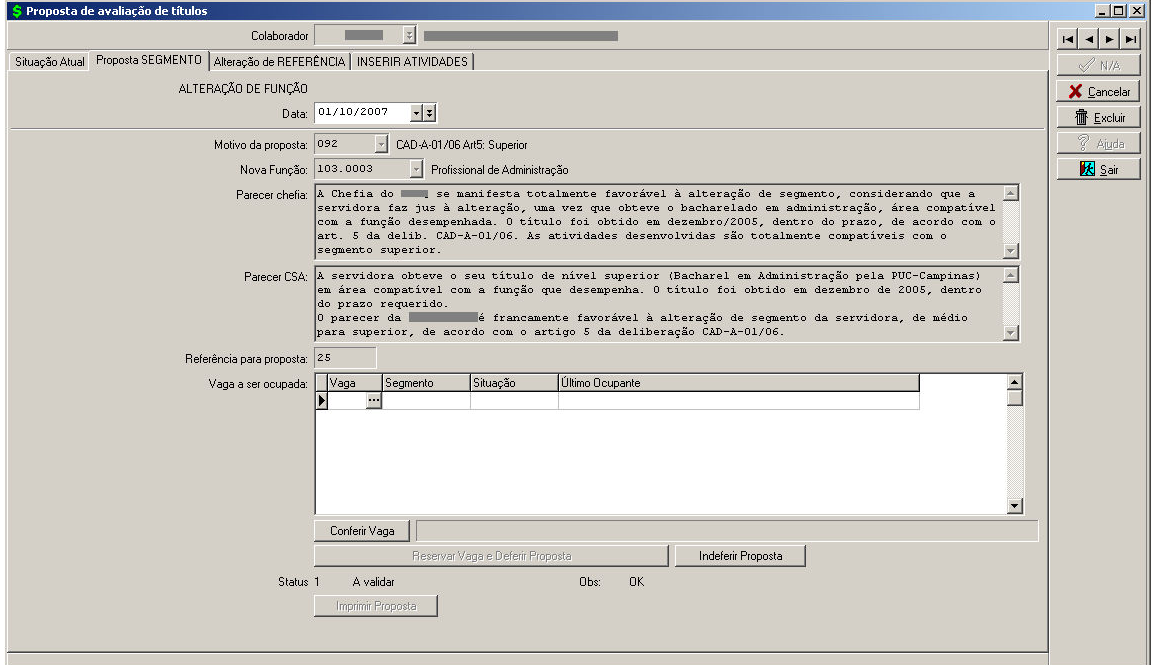

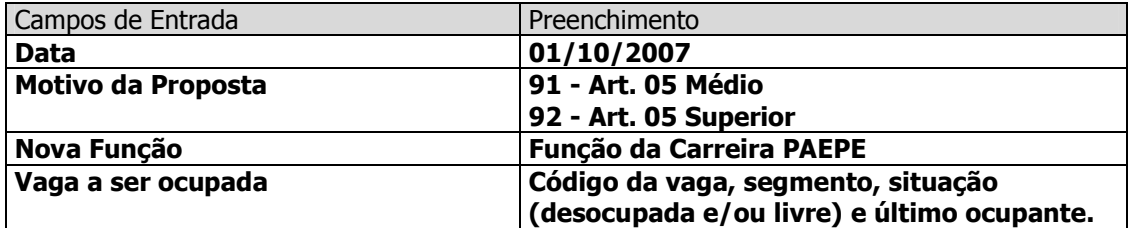

Botão Conferir Vaga: Possibilita a confirmação da vaga apontada ou a alteração da mesma.

Botão Reservar Vaga e Deferir Proposta: Reserva a vaga indicada no Quadro de Vagas e confirma a proposta.

Botão Indeferir Proposta: Cancela a proposta inserida no Sistema.

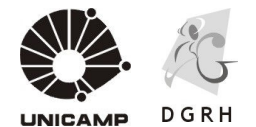

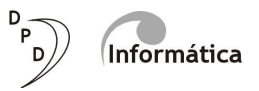

#### Status:

- 1. A validar
- 2. Não aprovado
- 3. Pendente

OBS: Ao lado de cada motivo de Status, haverá uma explicação do mesmo.

Botão Imprimir Proposta: Gera relatório com proposta deferida pela Unidade/Órgão. Após relatório impresso, encaminhá-lo, devidamente assinado pelo Diretor da Unidade/Órgão, Presidente da CSARH, Chefia Imediata e Funcionário à DPD-Planejamento.

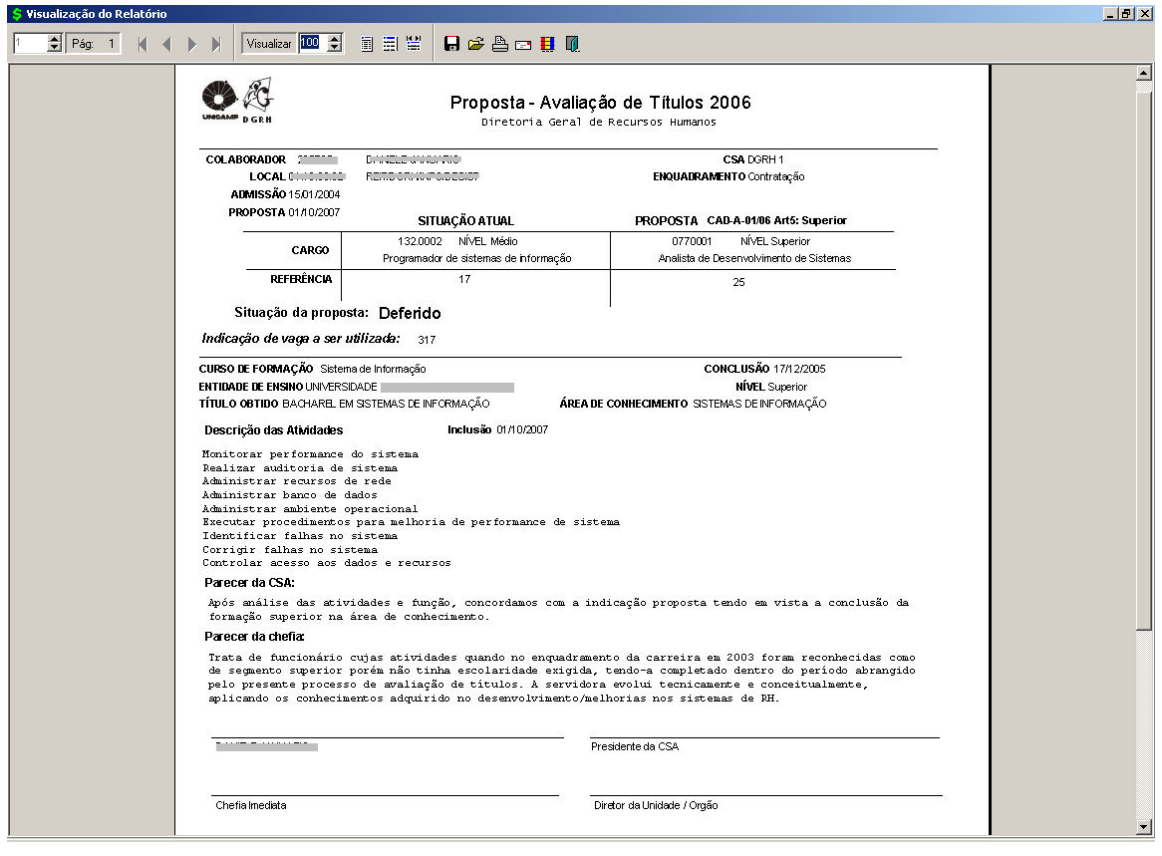

Importante: Caso não haja vaga disponível para o artigo 5º, a Unidade/Órgão poderá converter a proposta para artigo 4º (ganho de 1 referência). Porém, tal opção invalidará o pedido de alteração de segmento (artigo 5º) para o próximo processo, ficando a Unidade/Órgão apenas com a opção de realizar processo de Mobilidade Funcional.

Para a conversão do artigo 5º em artigo 4º a Unidade/Órgão acessará a seguinte tela e seguir os seguintes procedimentos:

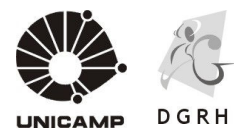

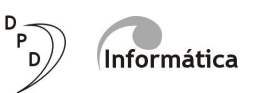

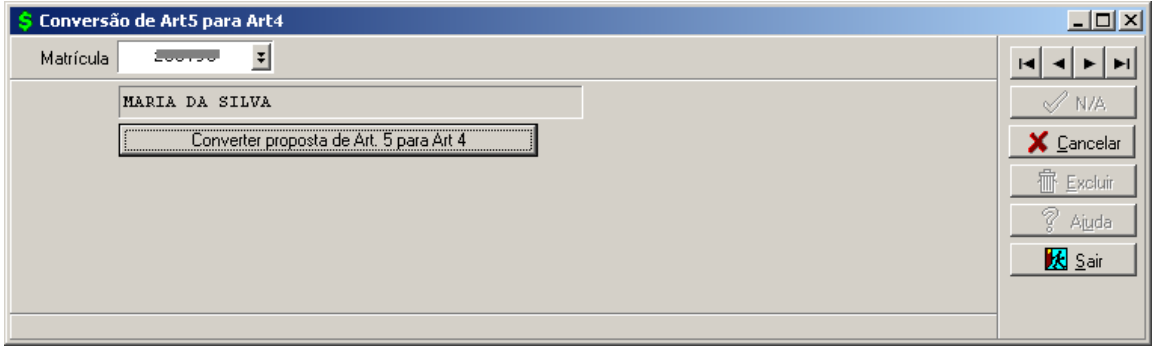

1 - Digitar a matrícula do funcionário que tem proposta de artigo 5.

### 2 - Teclar TAB para ser mostrado o nome do funcionário e habilitar o botão "Converter proposta de Art. 5º para Art. 4º"

### 3 – Clicar no botão "Converter proposta de Art. 5º para Art. 4º".

 Se não existir proposta, o sistema vai dar uma mensagem avisando. Se existir, o sistema vai transformar a proposta de artigo 5º para artigo 4º (motivo 97) somando uma referencia à referencia atual da pessoa.

4 - Fechar esta tela.

5 - Ir à tela "Alteração de REFERÊNCIA" do artigo 4º (CS/Processo de Avaliação/ Processo de Avaliação/ Efetivar Propostas/ Alteração de REFERÊNCIA). Segue-se o procedimento para aplicação do artigo 4º, ou seja, o usuário digita a matrícula do funcionário, entra na aba "Alteração de REFERÊNCIA" e clicar no botão "Deferir Proposta", emitindo o documento que deverá ser encaminhado à DGRH/DPD devidamente assinado pelo Diretor da Unidade, Presidente da CSARH, Chefia Imediata e funcionário.

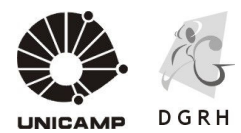

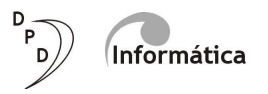

# Tela 5 – Alteração de REFERÊNCIA:

Tela onde se encontram as propostas de Mestrado, Doutorado e artigo 4º.

Nesta tela, a Unidade/Órgão deverá deferir ou indeferir a proposta feita anteriormente, não precisando indicar vaga, nem alterar as atividades do funcionário contemplado.

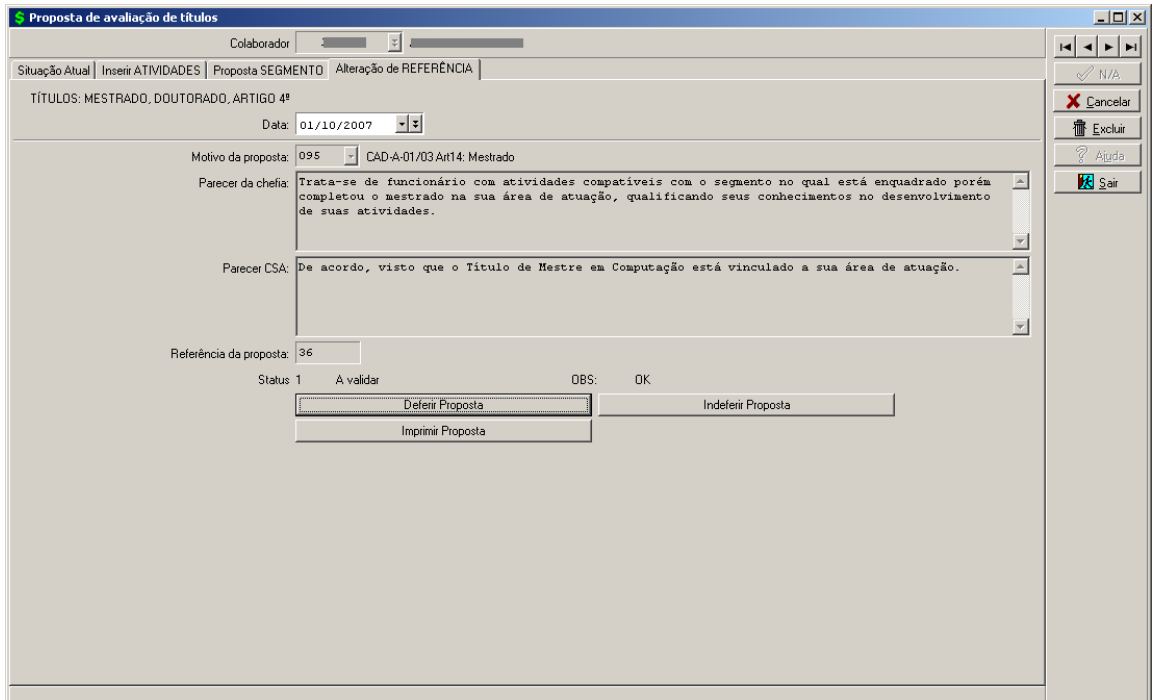

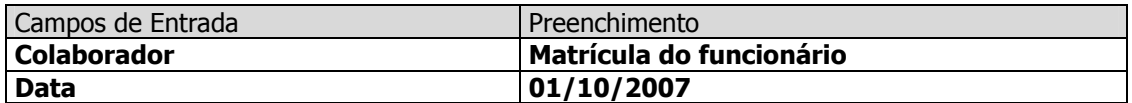

### Status:

- 1. A validar
- 2. Não aprovado
- 3. Pendente

OBS: Ao lado de cada motivo de Status, haverá uma explicação do mesmo.

Botão Deferir Proposta – Confirma a proposta feita anteriormente.

Botão Indeferir Proposta – Cancela (elimina) a proposta feita anteriormente.

Botão Imprimir Proposta - Gera relatório com proposta deferida pela Unidade/Órgão. Após relatório impresso, encaminhá-lo, devidamente assinado pelo Diretor da Unidade/Órgão, Presidente da CSARH, Chefia Imediata e Funcionário à DPD-Planejamento.

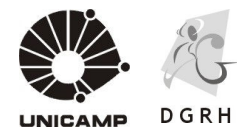

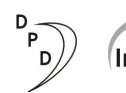

Informática

# ARTIGO 7º

# Deliberação CAD-A-01/2005

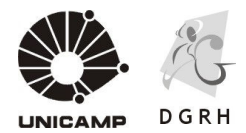

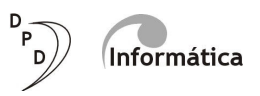

### PROPOSTAS ARTIGO 7º

Caminho de Acesso: Módulo CS / Processo de Avaliação/ Artigo 7º/ Proposta Tabelas Empresas Colaboradores Cargos Salários Habilidades Proposta Processo de Avaliação Carreira PAEPE Pers Efetivar Propostas  ${\bf k}$  # ( a  ${\bf k}$  of  ${\cal G}$ 魁 W Artigo 7º  $\ddot{\phantom{1}}$ 

# Tela 1 – Situação Atual

Tela que mostra a situação atual do funcionário, ou seja, sua referência e sua descrição de atividades realizada em 2003 na época do enquadramento da Carreira PAEPE.

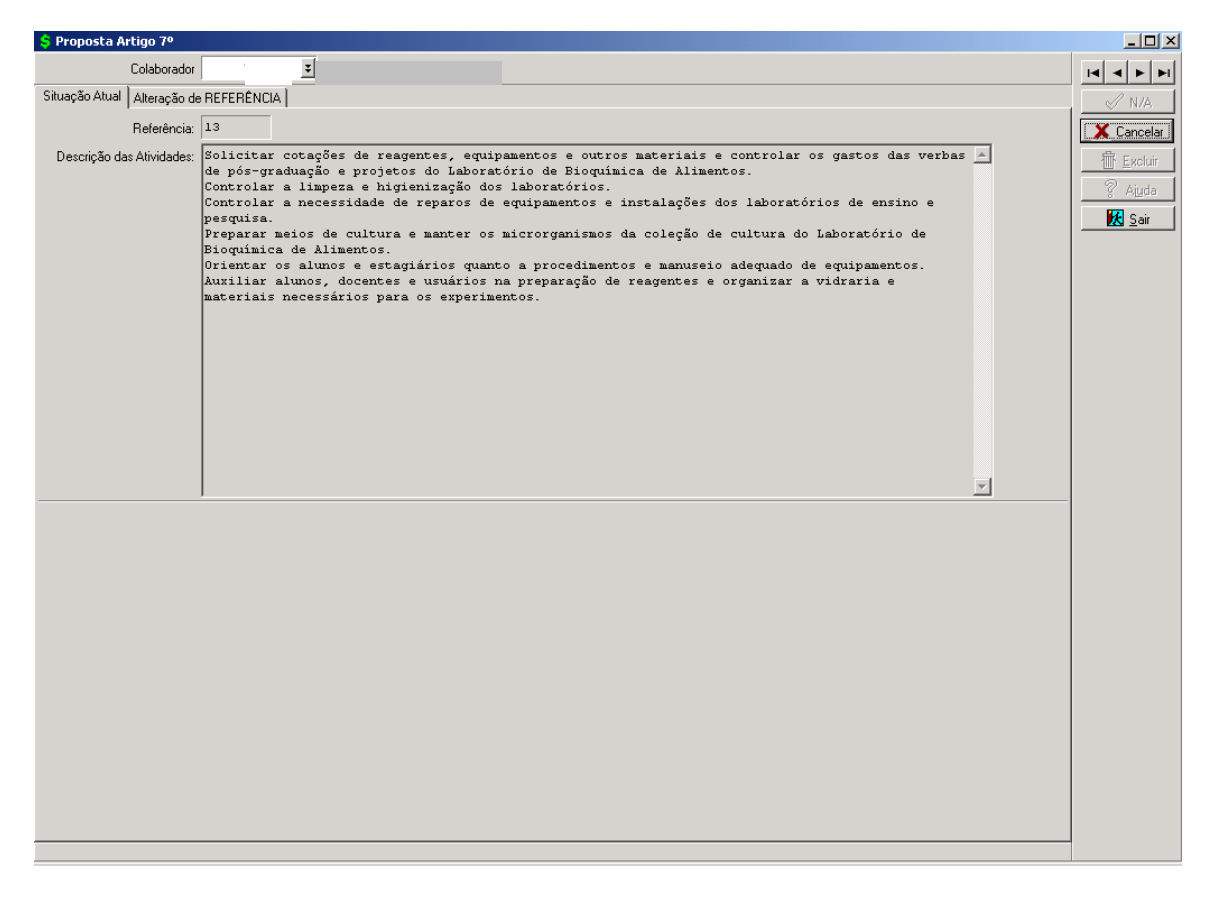

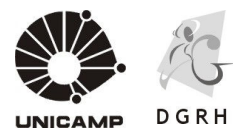

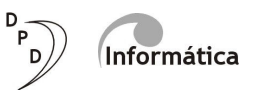

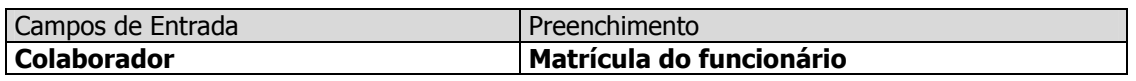

### Tela 2 – Inserir ATIVIDADES:

Tela para inserção de novas atividades do funcionário que não possui a descrição de atividades no momento de ingresso na carreira.

Após digitar a matrícula e a data base (01/10/2007), a Unidade/Órgão poderá inserir as novas atividades de duas formas:

1<sup>a</sup>) Botão Ver todas as atividades da Função - gera relatório com todas as atividades pertinentes à função. Com este relatório impresso a Unidade/Órgão terá acesso às atividades e seus respectivos códigos e, assim, só precisará digitar os códigos das atividades, no campo **Atividade**, correspondentes à função do funcionário.

2<sup>a</sup>) Campo Atividades - clicando nos "três pontinhos" a Unidade/Órgão conseguirá visualizar todas as atividades da referida função e selecionar as atividades que mais se adequam à nova função.

Ao final da inserção, clicar no botão Alterar para gravar as novas atividades. Para excluir uma linha da tabela, teclar Control + Del.

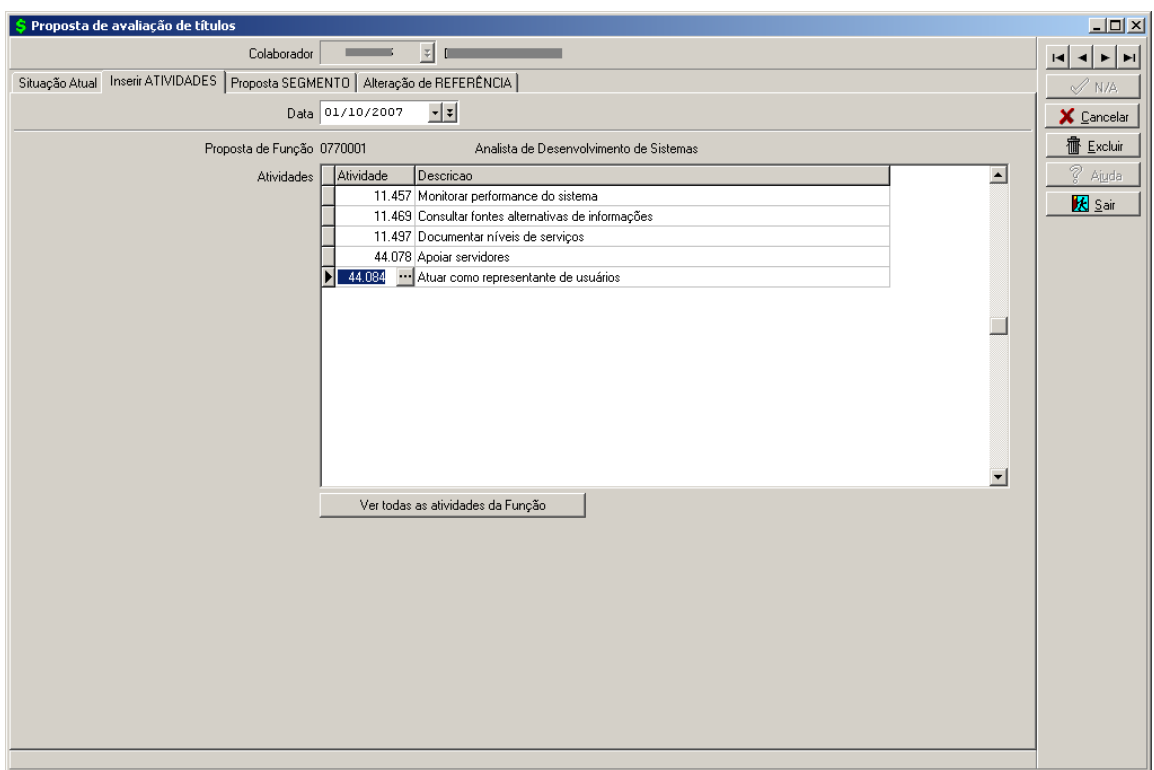

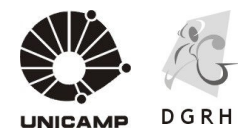

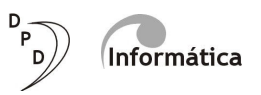

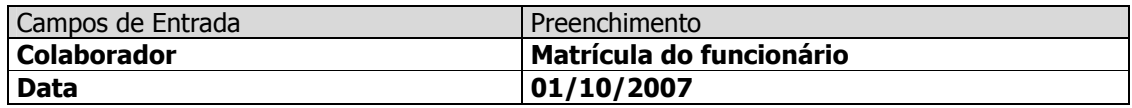

# Tela 3 – Alteração de REFERÊNCIA

Tela onde as Unidades/Órgãos poderão excluir propostas de artigo 7º feitas anteriormente ou inserir novas propostas. Para a utilização deste artigo, a Unidade/Órgão terá que extinguir vaga e utilizar 50% do recurso da referência inicial do segmento da vaga extinta.

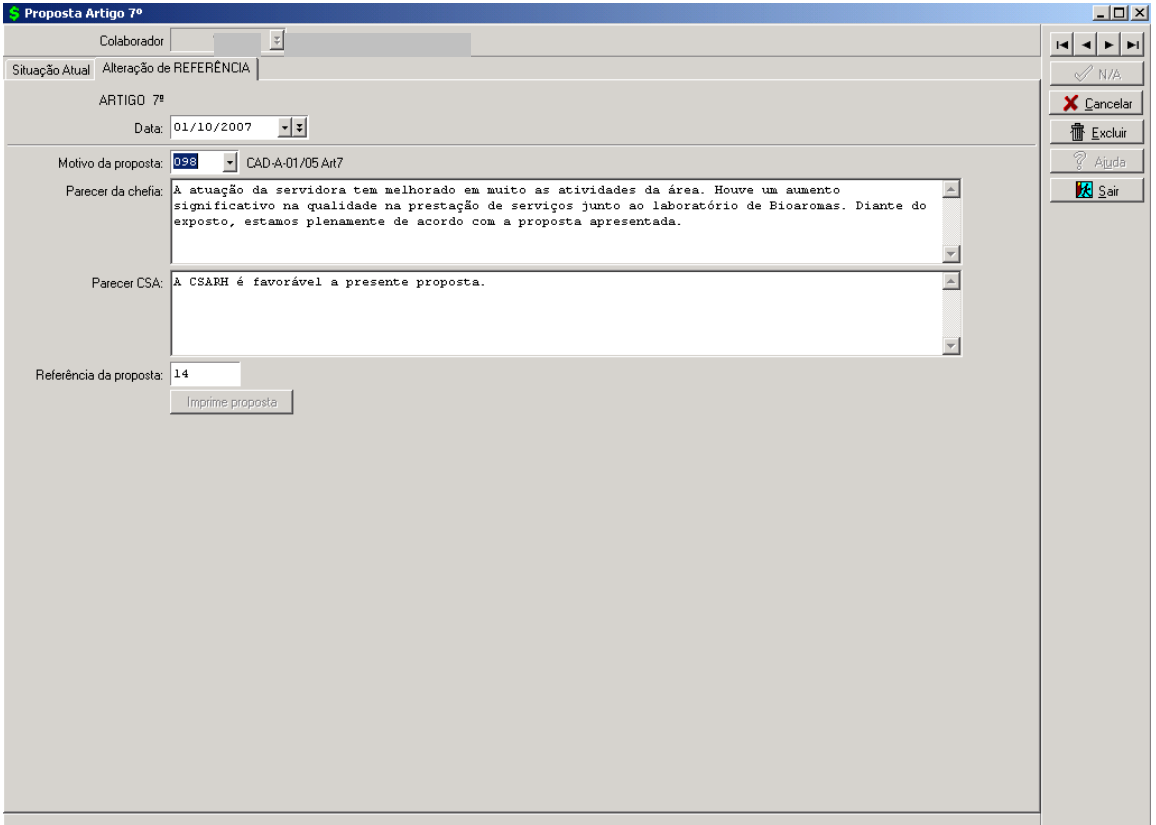

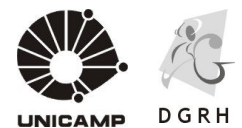

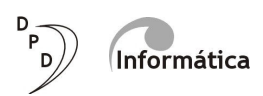

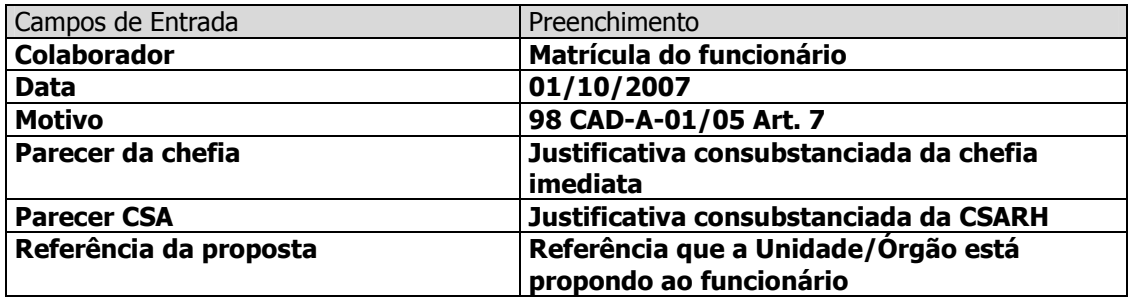

Para gravar a proposta, basta clicar no botão Alterar após a inserção.

Botão Imprime proposta: Gera relatório da proposta feita. Após relatório impresso, encaminhá-lo, devidamente assinado pelo Diretor da Unidade/Órgão, Presidente da CSARH, Chefia Imediata e Funcionário à DPD-Planejamento.

### EXTINGUIR VAGAS

Caminho de Acesso: Módulo CS / Processo de Avaliação/ Artigo 7º/ Extinguir Vaga

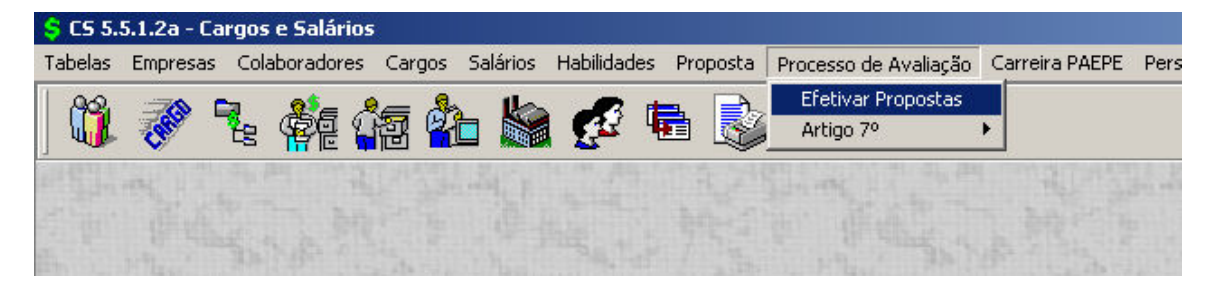

### Tela 1 – Extinguir Vaga

Nesta tela a Unidade/Órgão indicará as vagas que serão extintas para serem utilizadas nas propostas do artigo 7º. Lembrando que a vaga a ser extinta tem que ter o status de desocupada.

# ATENÇÃO: A DPD encaminhará a relação de vagas indicadas para extinção à CVND.

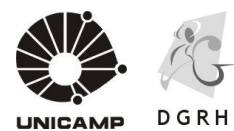

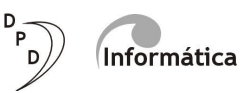

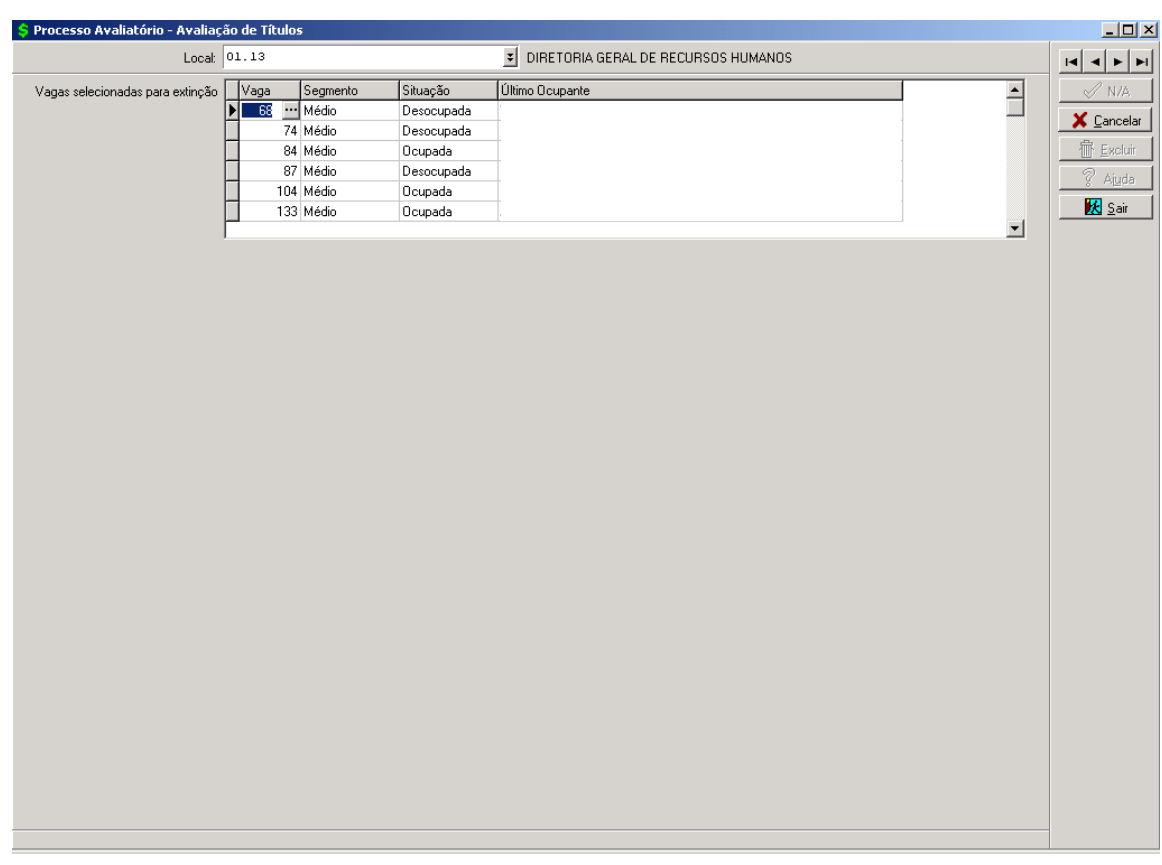

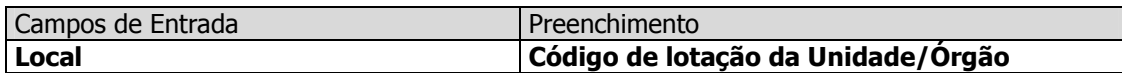

Após selecionar as vagas clicar no botão Alterar para gravar as indicações de extinção.

# RELATÓRIO PROPOSTAS

Caminho de Acesso: Módulo CS / Processo de Avaliação/ Artigo 7º/ Relatório Propostas

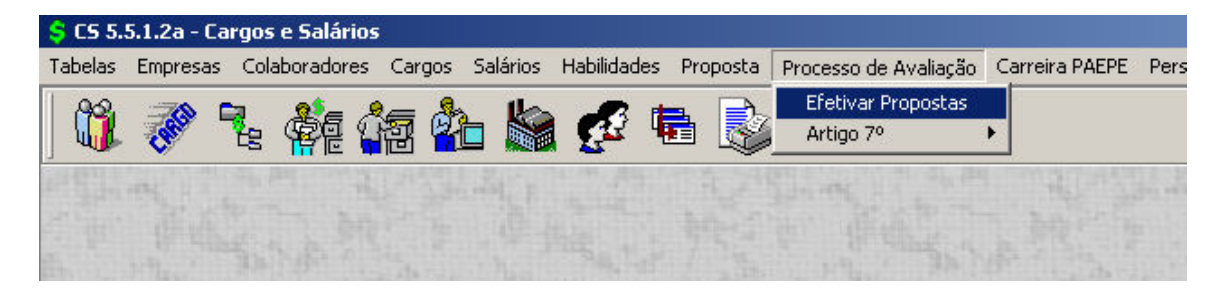

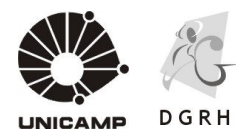

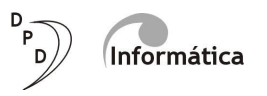

# Tela 1 – Relatório Propostas

Tela que gera relatório com o resumo de todas as propostas de artigo 7º feitas na Unidade/Órgão.

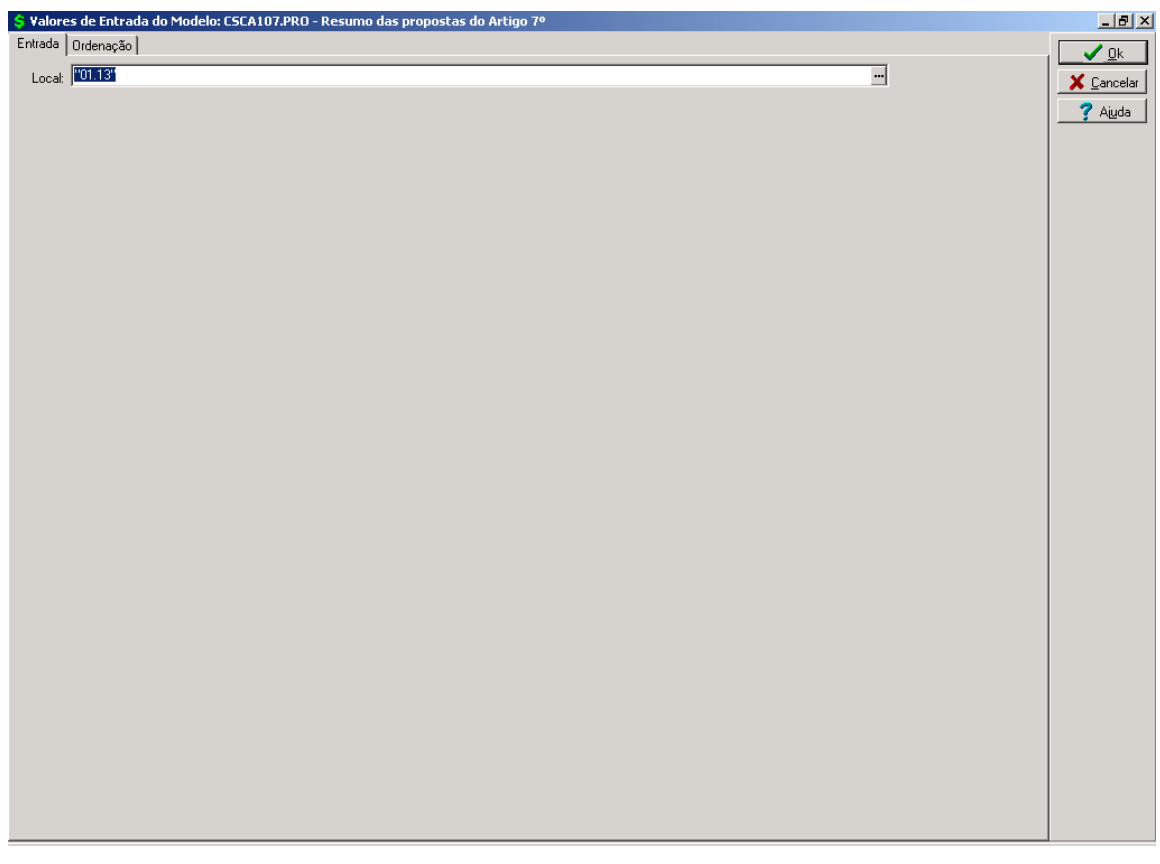

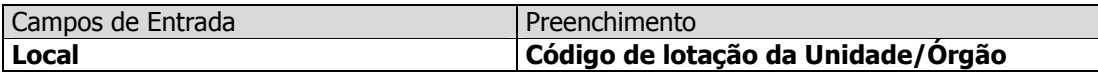

No Relatório com o resumo das propostas aparecerá a situação atual do funcionário, ou seja, sua função e referência com o respectivo valor. Ao lado, aparecerá uma tabelinha com as seguintes informações:

- 1) A referência proposta e seu valor integral
- 2) A diferença entre a referência atual e a referência proposta e o valor desta diferença.